## **Bibliotekos katalogo pagalba**

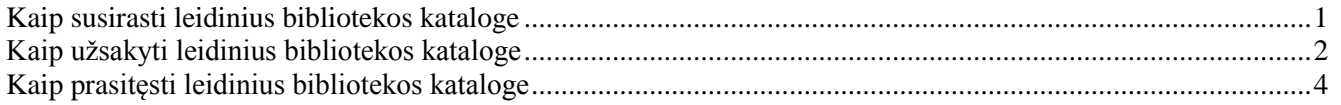

### **Kaip susirasti leidinius bibliotekos kataloge**

<span id="page-0-0"></span>Prisijunkite prie bibliotekos katalogo [http://ktu.library.lt](http://ktu.library.lt/)

**1)** Lauke *<i>Įveskite žodį arba frazę* $\left( \frac{1}{\mu} \right)$  įrašykite tekstą, pagal kurį ieškosite leidinio (pvz.: atomo fizika).

2) Paieškos lauke (2) pasirinkite vieną iš paieškos požymių, pvz.: *tema*. Paiešką galima atlikti pagal įvairius požymius: reikšminį įrašo žodį, knygos antraštę, autorių, temą, dalyką ir kt. **3)** Spragtelėkite mygtuką **Vykdyti**. **3**

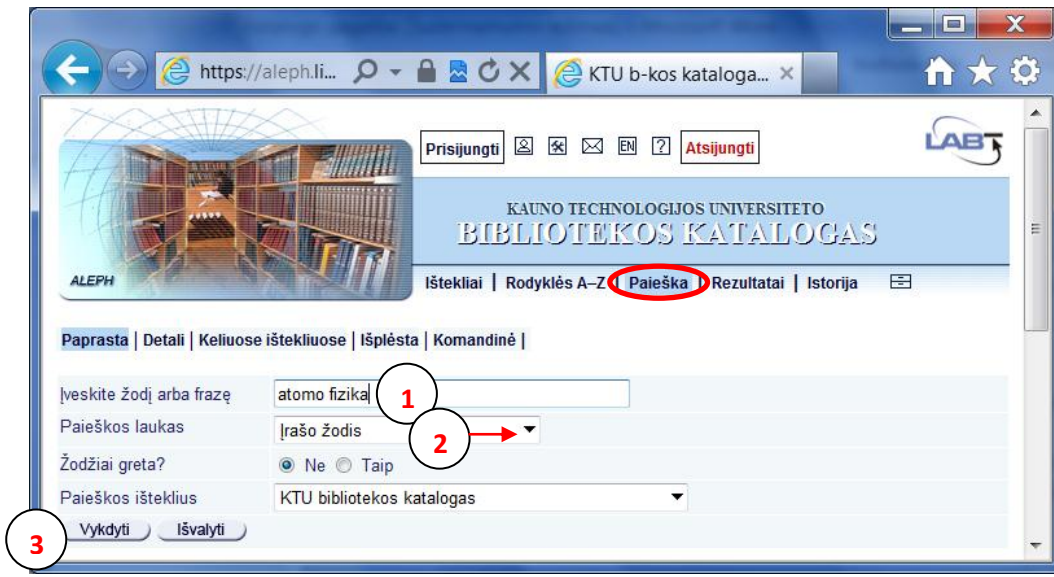

Paieškos rezultatai pateikiami lentelėje  $(4)$ . Stulpeliuose nurodomi pagrindiniai leidinių duomenys: autorius, dokumento rūšis, antraštė, išleidimo metai, saugojimo vieta, UDK, šifras.

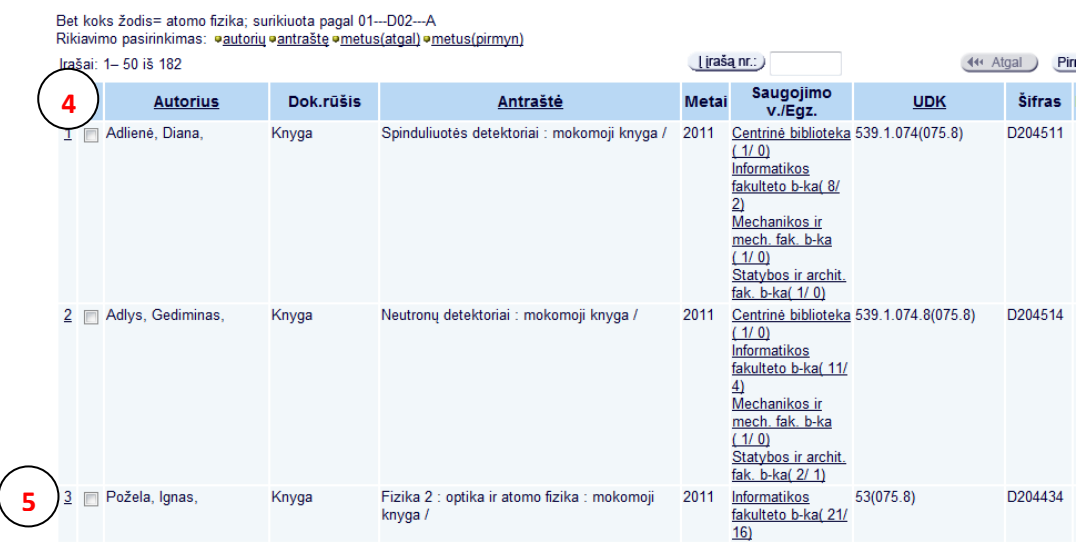

**4**) Spragtelėjus leidinio eilės numerį, *pvz*.: 3 (5), atveriamas **detalus leidinio įrašas** (6). Jame nurodyti išsamūs duomenys apie dokumentą ir jo turinį. Spragtelėjus hiperaktyvias nuorodas, esančias laukuose Autorius, Antraštė, Tema ir kt. ( 7) galima peržiūrėti susijusius įrašus.

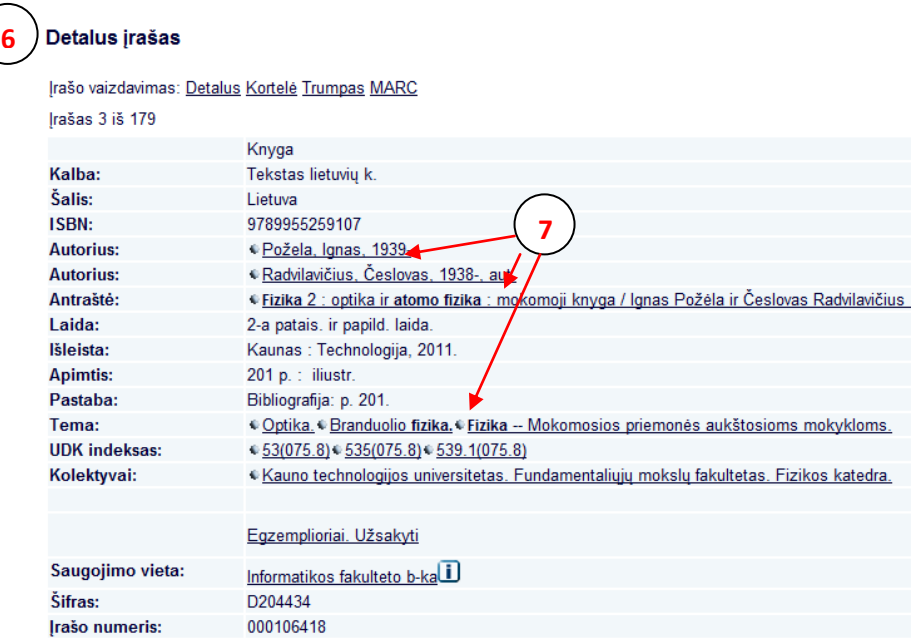

# **Kaip užsakyti leidinius bibliotekos kataloge**

<span id="page-1-0"></span>**Dėmesio:** KTU studentai ir darbuotojai gali užsisakyti leidinius internetu visą parą.

Leidinius galima užsakyti dviem būdais:

**1)** Rezultatų sąrašo stulpelyje *Saugojimo v./Egz.* spragtelėkite dominančio leidinio saugojimo vietą (pvz., Centrinė biblioteka). **1**

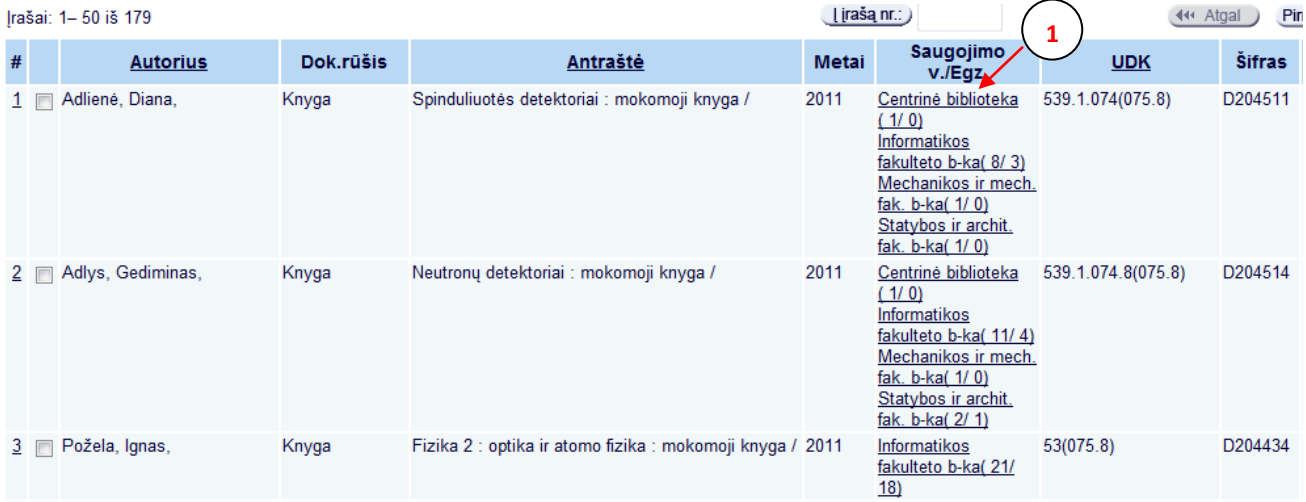

**2)** Detalaus įrašo lange spragtelėkite *Egzemplioriai. Užsakyti.* **2**

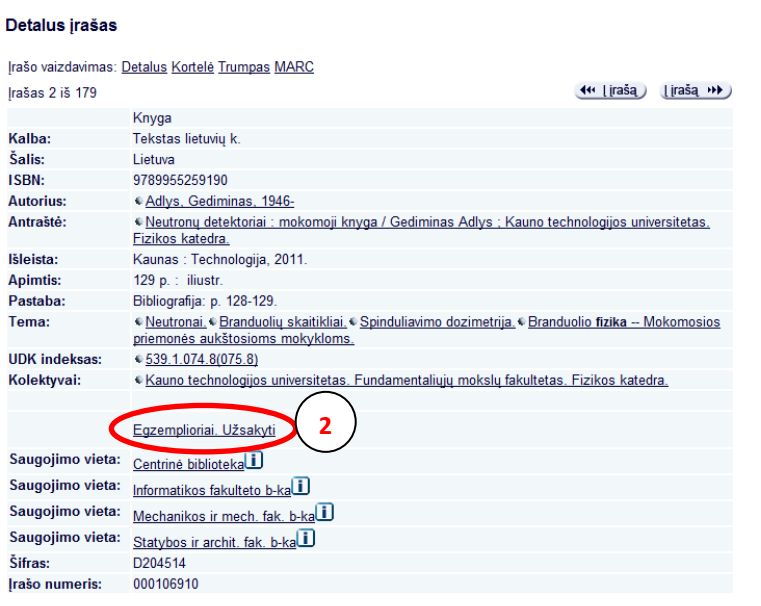

**3)** Atsivėrusiame lange spragtelėkite nuorodą **Užsakyti. 3**

Mėnesiui

 $(40)$ 

Užsakyti

**Išplėsti** 

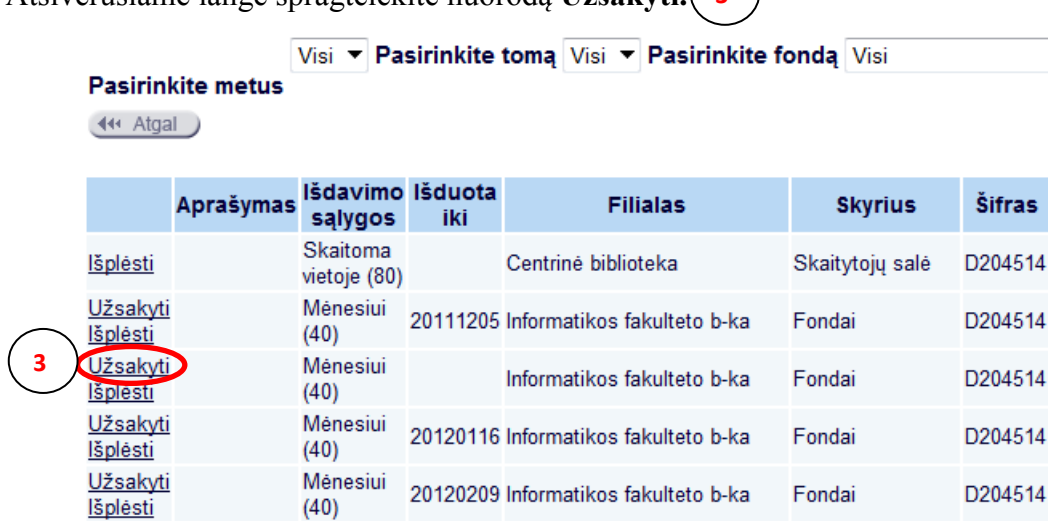

*Pastaba:* Jeigu stulpelyje *Išduota iki* įrašyta data – leidinys jau išduotas kitam skaitytojui. Užsisakę tokį leidinį, jį gausite tik tada, kai leidinį grąžins. Apie tai, kad galite atvykti pasiimti leidinį pranešama elektroniniu paštu.

Informatikos fakulteto b-ka

Fondai

D204514

**4)** Paspaudus nuorodą *Užsakyti,* sistema paprašys užsiregistruoti. Įveskite asmeninius prisijungimo duomenis ir spauskite nuorodą *Vykdyti*. **4**

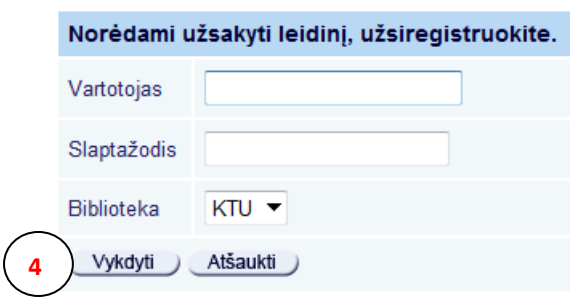

*Pastaba:* KTU darbuotojai ir studentai registruojasi KTU vieningos registracijos sistemos vartotoju ir slaptažodžiu.

**5)** Užsiregistravę patvirtinkite užsakymą spragtelėjus mygtuką **Vykdyti**. **5**

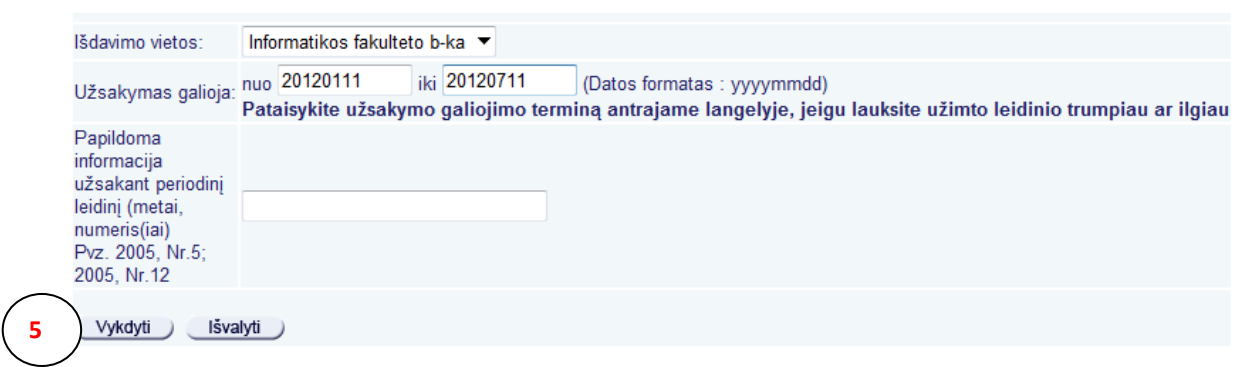

#### *Dėmesio:*

- 1. Užsakytus leidinius turite pasiimkite per 3 dienas, neatvykus Jūsų užsakymas yra panaikinamas.
- 2. Išduotus leidinius reikia grąžinti iki grąžinimo termino pabaigos. Už kiekvieną laiku negrąžintą leidinį skaičiuojami delspinigiai: už kiekvieną uždelstą dieną po 0,1 Lt.

# **Kaip prasitęsti leidinius bibliotekos kataloge**

- <span id="page-3-0"></span>**1.** Prisijunkite prie bibliotekos katalogo [http://ktu.library.lt](http://ktu.library.lt/)
- **2.** Spragtelėję registracijos mygtuką *Prisijungti*, užsiregistruokite sistemoje.

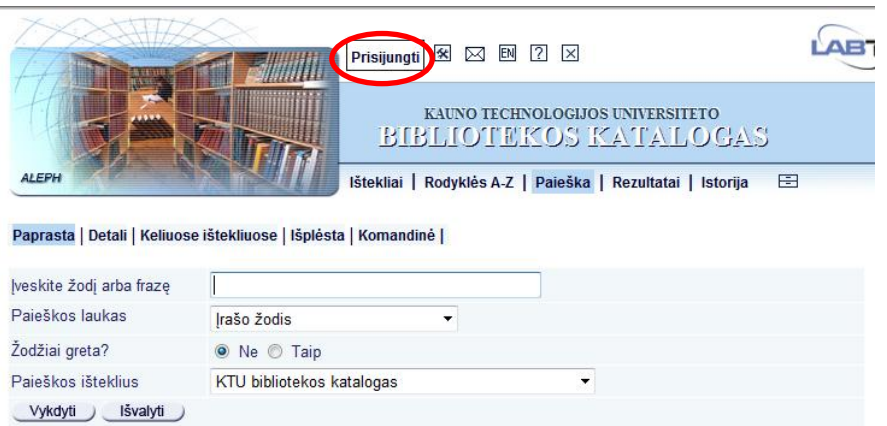

**3.** Atsivėrusioje formoje įveskite savo vartotojo registracijos duomenis.

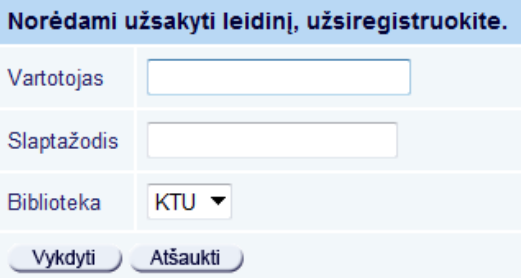

*Pastaba:* KTU darbuotojai ir studentai registruojasi KTU vieningos registracijos sistemos vartotoju ir slaptažodžiu.

**4.** Užsiregistravus sistemoje atsiranda papildoma piktograma **Informacija apie skaitytoją**:

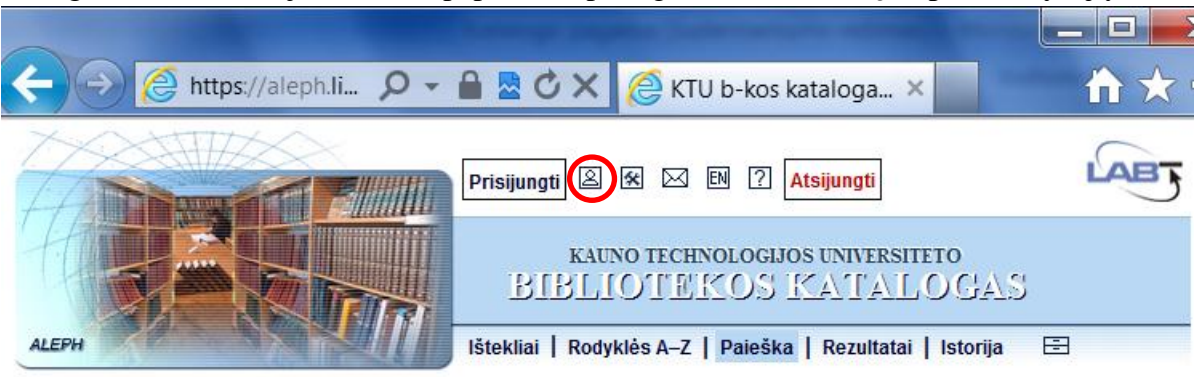

**5.** Spragtelėję piktogramą **Informacija apie skaitytoją**, atverkite savo skaitytojo formuliarą. Skaitytojo formuliare spragtelėkite ant **Išduotų leidinių** skaičiaus. **KTU b-kos katalogas** 

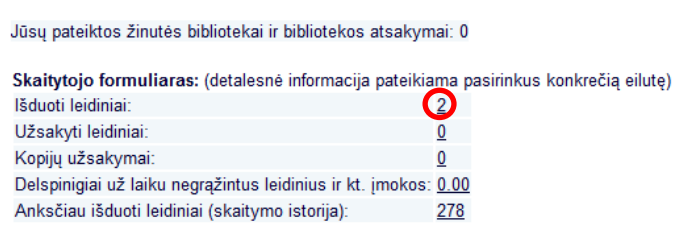

**6.** Leidinius galima pratęsti dviem būdais: pratęsiant kiekvieną leidinį atskirai (6.1.) arba pratęsiant visus ledinius iš karto (6.2).

**6.1** Norėdami prasitęsti **pasirinktą leidinį**, spragtelėkite ant jo eilės numerio, *pvz.:* 2.

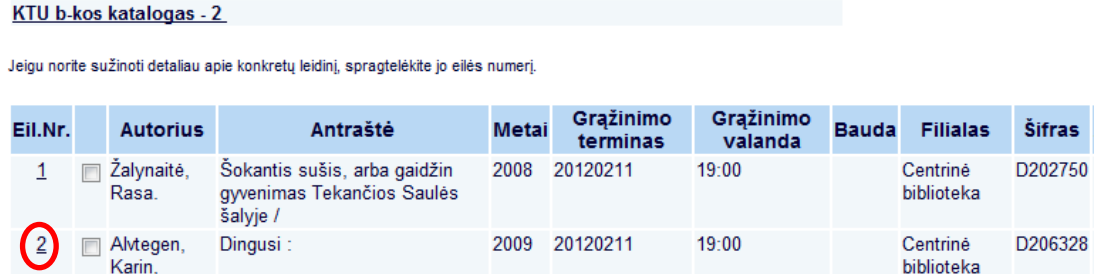

Atsivėrusiame lange *Informacija apie išduotą leidinį Nr:* spragtelėkite nuorodą **Pratęsti.**

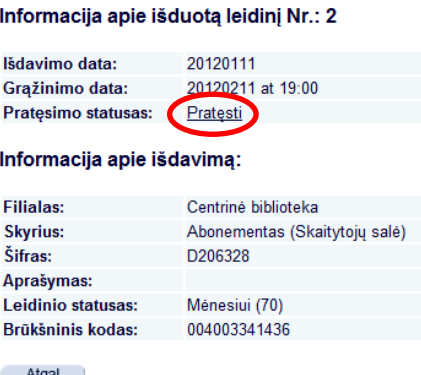

**6.2** Norėdami prasitęsti visus paimtus leidinius iš karto, spragtelėkite nuorodą **Pratęsti visus**.

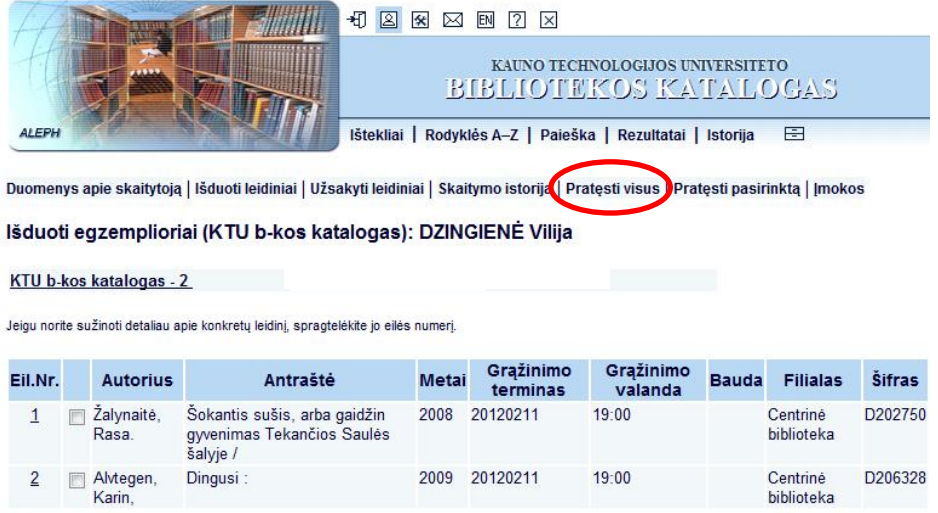

*Pastaba:* leidinio skolinimo termino **negalima pratęsti,** jeigu leidinys yra užsakytas kito skaitytojo arba delspinigiai viršija 5 Lt sumą.